# ズームの使用方法(参加者用)

### 準備していただくもの

・使用無制限の Wi-Fi 環境

40 分の会議で 200MB (平均) ほどの通信量がかかります。自宅内で Wi-Fi によ る接続が可能で、通信量を気にせずに利用ができることの確認をお願いします。また、 Wi-Fi の接続状態が不安定ですと講義が途切れやすくなります。通信状態が良好な環 境で利用してください。

・スマートフォンかタブレット、または PC スマートフォンでも参加は可能ですが、映像と音声を通じて会議を行いますので、 画面の大きいタブレットや PC がある方はそちらから参加することをおすすめします

・イヤホン、ヘッドホンなど

受講する際には、周囲に対し音の配慮をお願いします。また、音声を使用して質問 などを行っていただく場合がございます。その際には主催者が聞き取りやすいよう、 静寂を保てる環境での参加をお願いいたします。

#### 注意事項

- セキュリティ上の観点から、街中のフリーWi-Fi での接続は控えてください。
- スマートフォンで受講する際、バッテリーが大量に消費されることが懸念されます。 電源の確保が可能で、すぐに充電できる環境で参加してください。
- プライバシー保護のため、画面録画や音声録音などの行為は絶対にしないでくださ い。

目次

Zoom [の使用方法\(スマートフォン、タブレットの場合\)](#page-1-0) |............2

Zoom の使用方法(PC の場合)[.....................................................................](#page-4-0)5

## <span id="page-1-0"></span>Zoom の使用方法(スマートフォン、タブレットの場合)

【 Zoom cloud meetings 】アプリをダウンロードしてください。

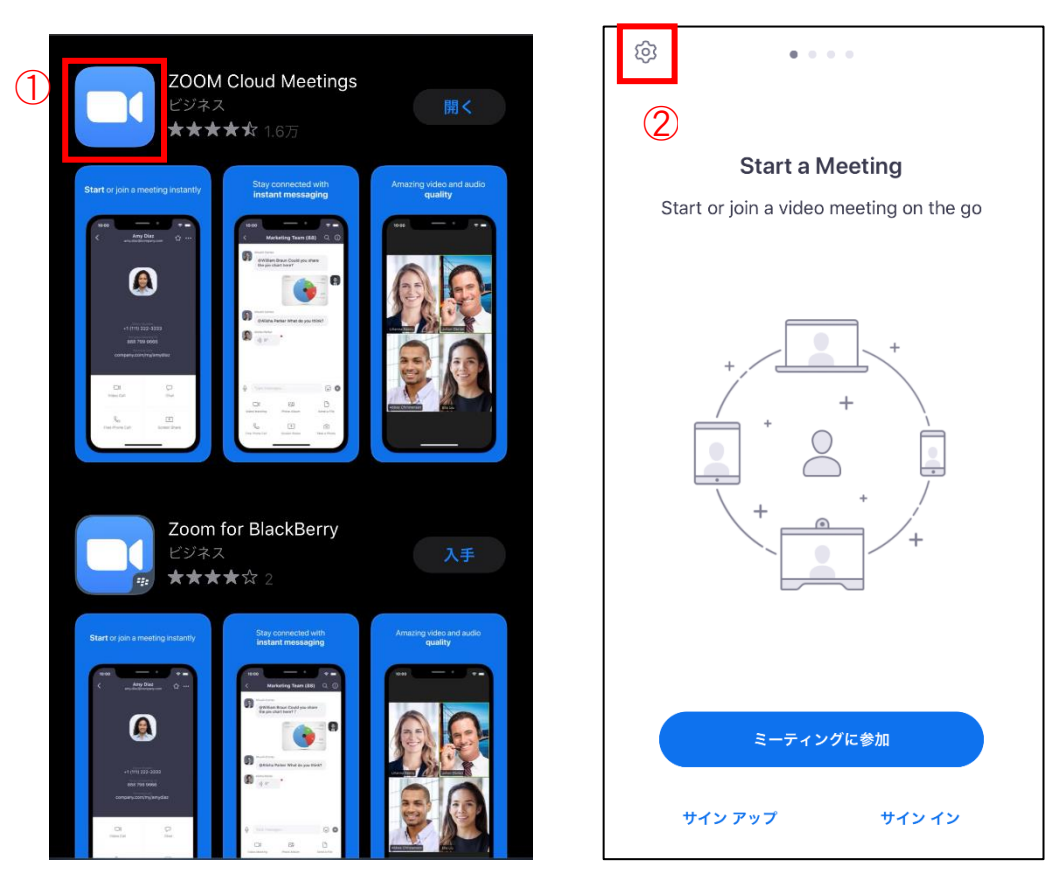

- アプリを開き、左上の【歯車】(設定)を開いてください。
- 【ミーティング】をタップし、【オーディオに自動接続】を【インターネットの使用】 に設定し、右上の完了を押してください。

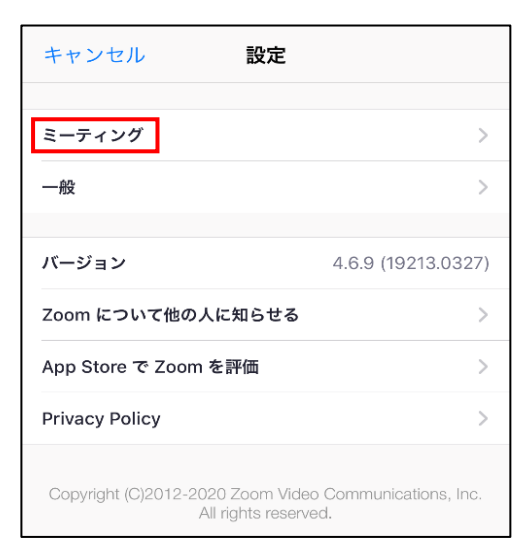

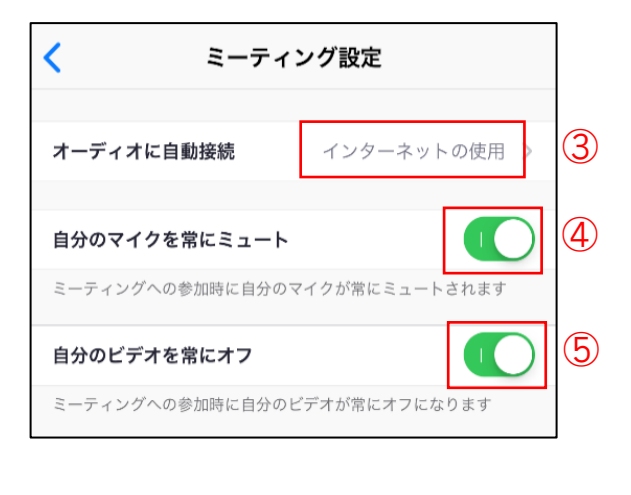

- 【自分のマイクを常にミュート】をタップし ON にしてください。
- 【自分のビデオを常にオフ】をタップしONにしてください。終わりましたら左上に表示 されている【<】(戻る)、【キャンセル】をタップし最初の画面に戻ってください。

これでスマートフォンを使って学校説明を受ける準備は終わりました。

⑥ 【ミーティングに参加】をタップし、【表示名】を、自分の氏名を入力してください。 こちらの表示名を確認して入室の許可をいたします。

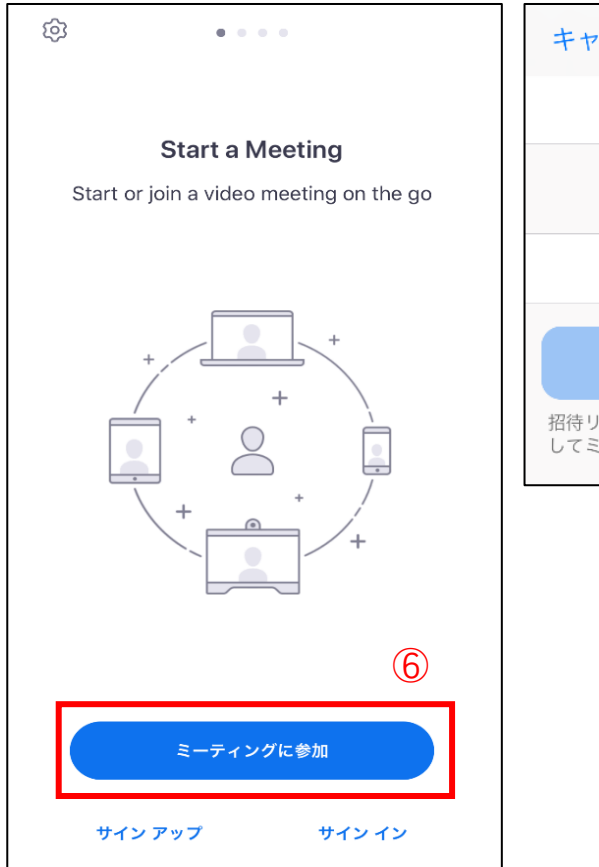

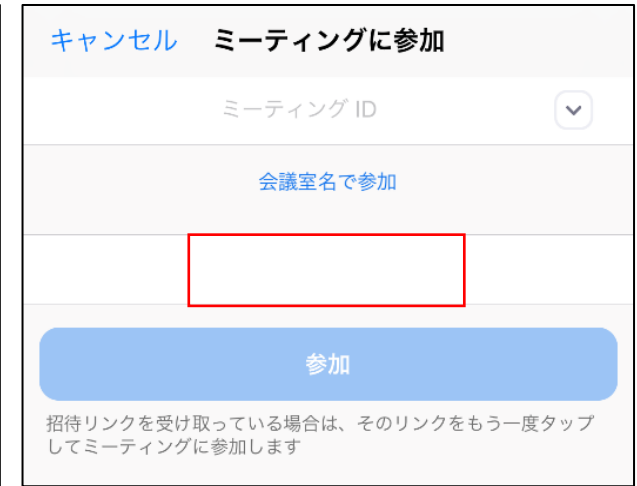

⑦ ミーティング ID を入力して【参加】をタップしてください ID

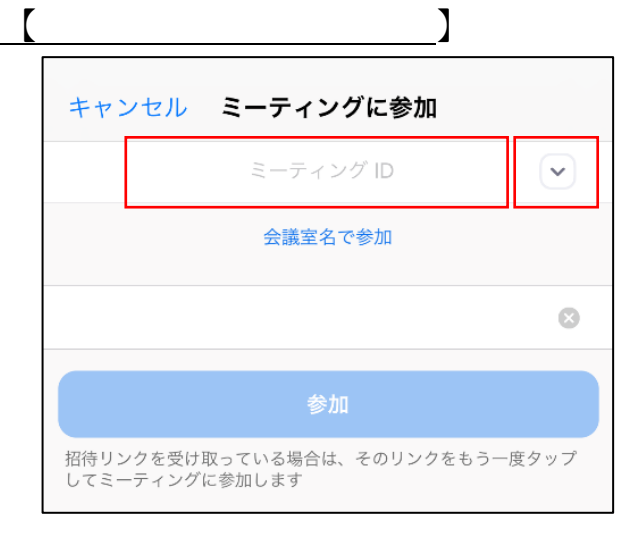

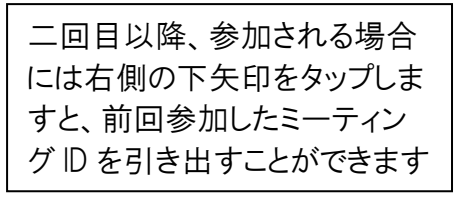

#### 説明中

- スマートフォンの場合、左下の【ミュート解除】、 【ビデオの開始】をオフになっていることを確認 してください。
- 左上の【スピーカーマーク】をタップすると会議 の音声のオン・オフが切り替えることができます。
- 中央下の【共有】は自分の持っているデータなど をホストや他の参加者に共有することができます。 主催者から指示がない限りこの機能は使用しない でください。
- 【共有】の右隣の【参加者】は主催者の氏名、他 の参加者の氏名などが確認できます。自分がマイ クオフであること、カメラオフであることを確認 してください。

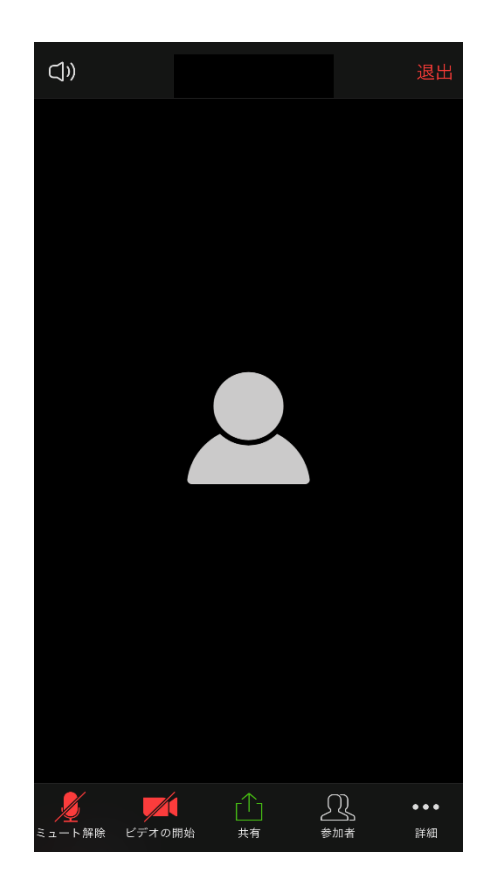

- 右下の【詳細】を開くと、【チャット】【手を挙 げる】【オーディオの切断】などが展開されます。
- 質問は【チャット】を通じて書き込むか、【手を 挙げる】をタップして合図してください。一時的 にマイク機能のミュートを解除して直接話しかけ ることができます。(マイク機能は管理者側でも 管理できます。)
- ミーティングの途中、退席したい場合はチャットに 退出する旨を書き込んでから、画面右上の【退出】 を押してください。また、【詳細】の【オーディオ の切断】からも退席することができます。

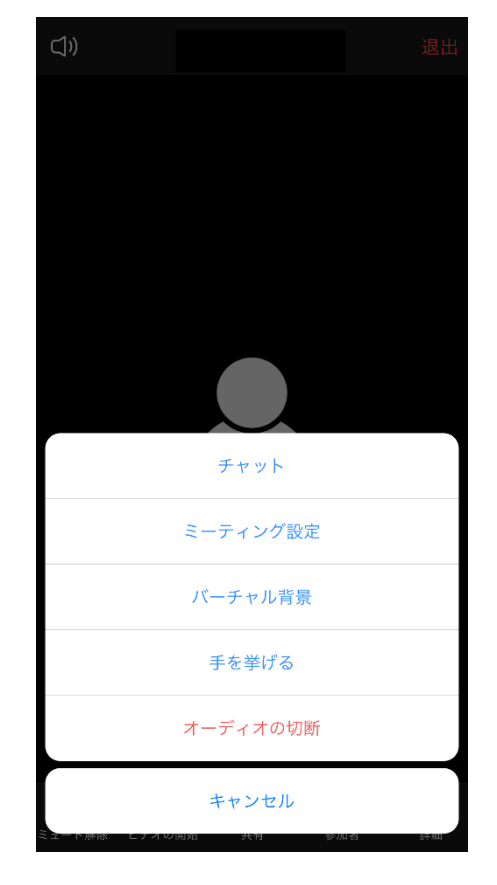

# <span id="page-4-0"></span>Zoom の使用方法 (PC の場合)

**1 【Zoom ミーティング】 (https://zoom.us/jp-jp/meetings.html) を検索して** ください。

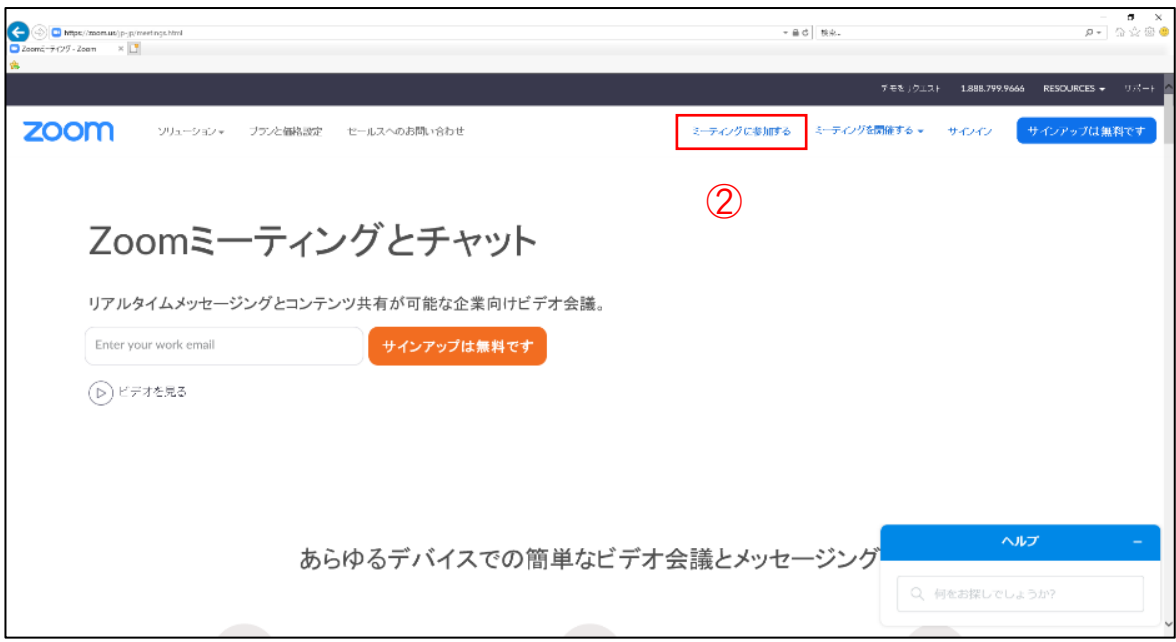

② サイト中央上部の【ミーティングに参加する】をクリックしてください。 ミーティング ID を入力してください。  $ID$   $[$ 

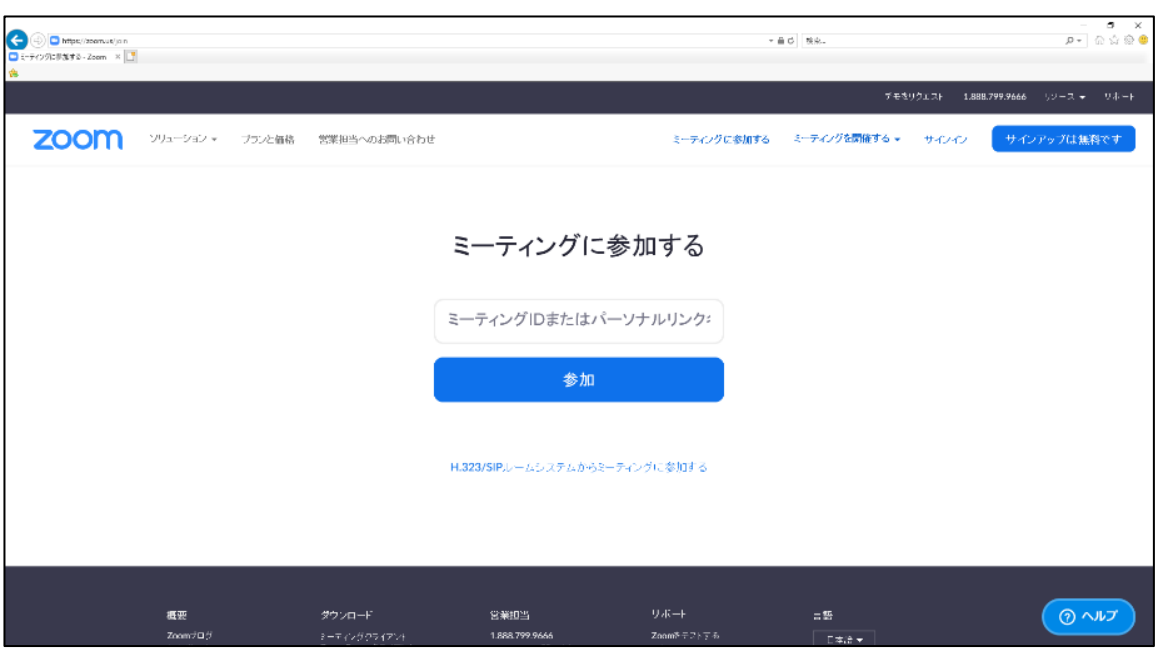

③ 【参加】をクリックしてください。 映像授業を受けるためのソフトのダウンロードが始まります。

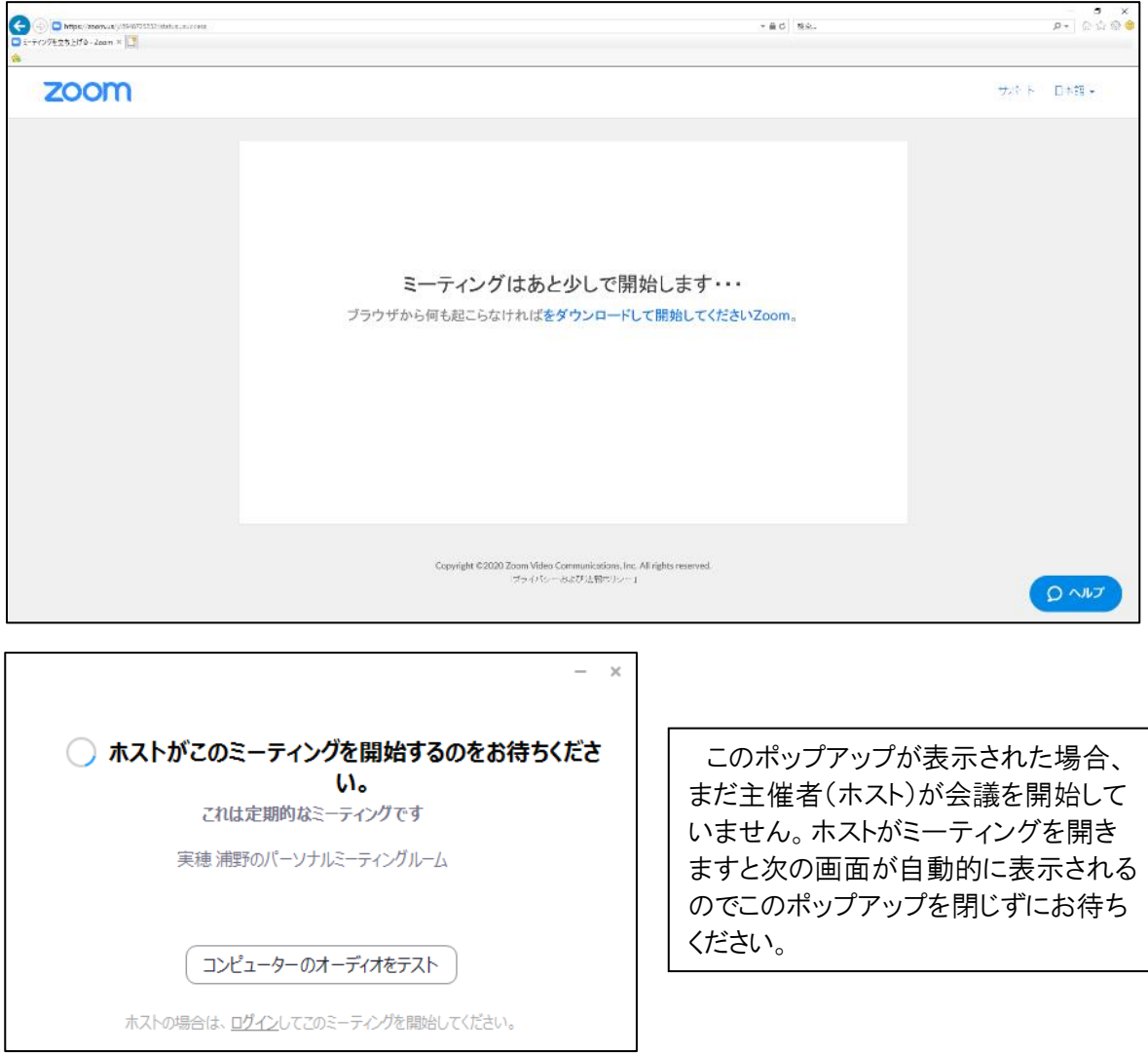

④ ミーティングに参加する前に【名前を入力してください】とポップアップが出ます。自 分の氏名を入力してください。こちらの表示名を確認して主催者が入室の許可をいたし ます。

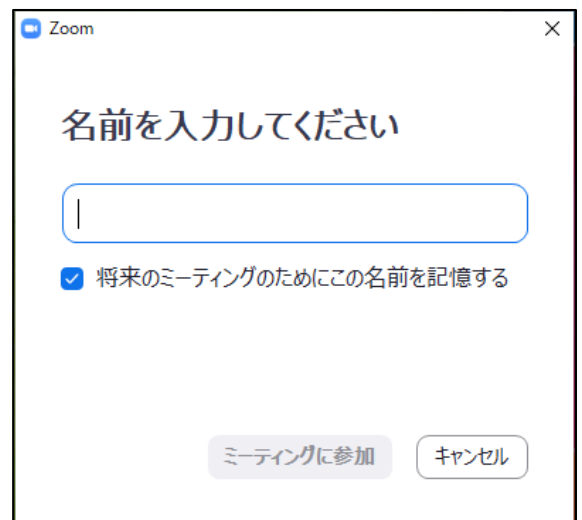

### 説明中

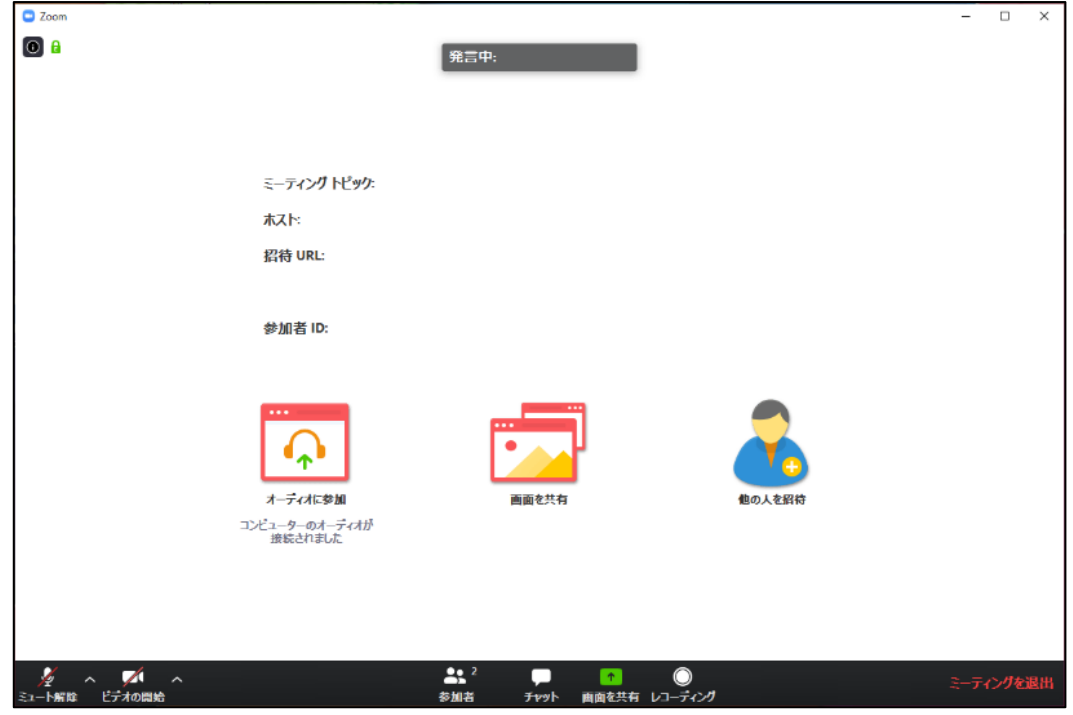

- 左下の【ミュート解除】と【ビデオの開始】がオフになっていることを確認してください。
- 【参加者】をクリックすると右側に主催者の氏名、他の参加者の氏名などが閲覧できま す。自分がマイクオフであること、カメラオフであることを確認してください。
- 【チャット】をクリックすると右側にグループチャットが現れます。質問をしたいとき は【チャット】を通じて書き込むことができます。
- また、直接話して質問がしたい場合、【参加者】欄の右下から【手を挙げる】をクリッ クして主催者に合図してください。主催者から許可が出たあと、【ミュートを解除しま す】をクリックすると、一時的にマイク機能のミュートを解除して質問することができ ます。(マイク機能は管理者側でも操作可能です。)
- ミーティングの途中、退席したい場合はチャットに退出する旨を書き込んでから、画面 右下の【ミーティングを退出】を押してください。

## 二回目以降の入室方法

Zoom のソフトを立ち上げたら【ミー ティングに参加】をクリックしてくださ い。

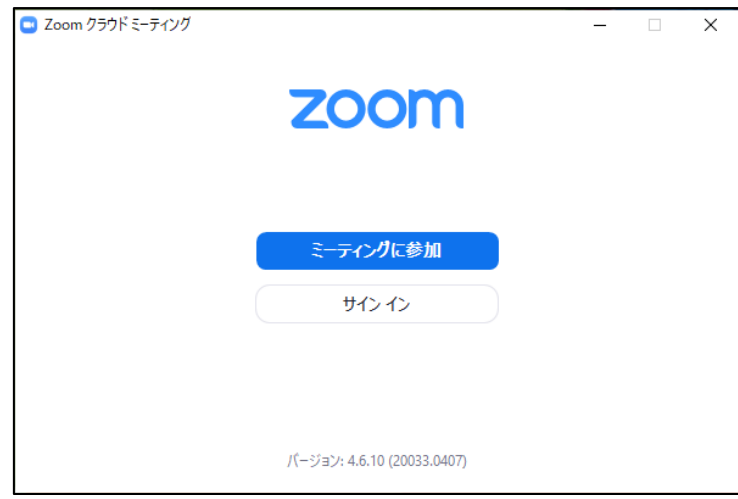

右側の下矢印から前回参加したミーティ ング ID を引き出すことができます。 【名前を記入】の欄に氏名を入力して 【参加】をクリックしてください。

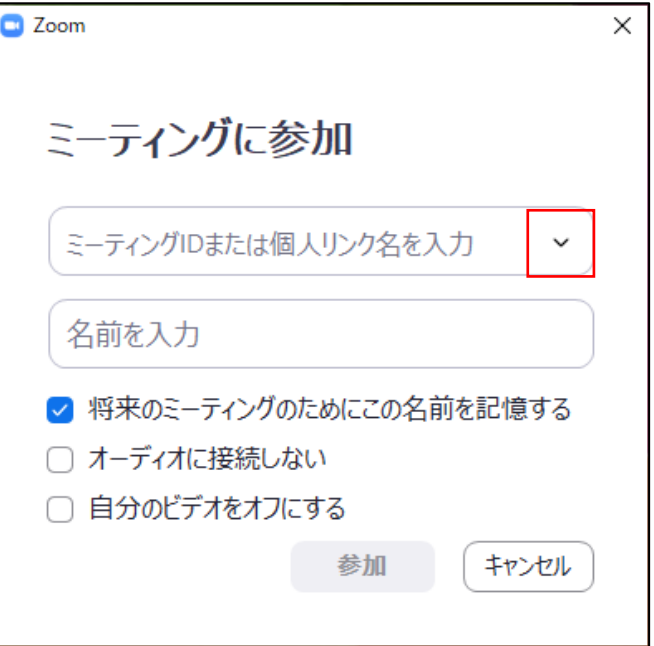